# **Oracle Banking Digital Experience**

**Mobile Application Builder Guide – iOS Release 19.2.0.0.0**

**Part No. F25153-01**

**December 2019**

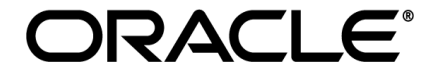

Mobile Application Builder Guide – iOS December 2019

Oracle Financial Services Software Limited Oracle Park Off Western Express Highway Goregaon (East) Mumbai, Maharashtra 400 063 India Worldwide Inquiries: Phone: +91 22 6718 3000 Fax:+91 22 6718 3001 [www.oracle.com/financialservices/](http://www.oracle.com/financialservices/) Copyright © 2019, Oracle and/or its affiliates. All rights reserved.

Oracle and Java are registered trademarks of Oracle and/or its affiliates. Other names may be trademarks of their respective owners.

U.S. GOVERNMENT END USERS: Oracle programs, including any operating system, integrated software, any programs installed on the hardware, and/or documentation, delivered to U.S. Government end users are "commercial computer software" pursuant to the applicable Federal Acquisition Regulation and agency-specific supplemental regulations. As such, use, duplication, disclosure, modification, and adaptation of the programs, including any operating system, integrated software, any programs installed on the hardware, and/or documentation, shall be subject to license terms and license restrictions applicable to the programs. No other rights are granted to the U.S. Government.

This software or hardware is developed for general use in a variety of information management applications. It is not developed or intended for use in any inherently dangerous applications, including applications that may create a risk of personal injury. If you use this software or hardware in dangerous applications, then you shall be responsible to take all appropriate failsafe, backup, redundancy, and other measures to ensure its safe use. Oracle Corporation and its affiliates disclaim any liability for any damages caused by use of this software or hardware in dangerous applications.

This software and related documentation are provided under a license agreement containing restrictions on use and disclosure and are protected by intellectual property laws. Except as expressly permitted in your license agreement or allowed by law, you may not use, copy, reproduce, translate, broadcast, modify, license, transmit, distribute, exhibit, perform, publish or display any part, in any form, or by any means. Reverse engineering, disassembly, or decompilation of this software, unless required by law for interoperability, is prohibited.

The information contained herein is subject to change without notice and is not warranted to be error-free. If you find any errors, please report them to us in writing.

This software or hardware and documentation may provide access to or information on content, products and services from third parties. Oracle Corporation and its affiliates are not responsible for and expressly disclaim all warranties of any kind with respect to third-party content, products, and services. Oracle Corporation and its affiliates will not be responsible for any loss, costs, or damages incurred due to your access to or use of third-party content, products, or services.

# **Table of Contents**

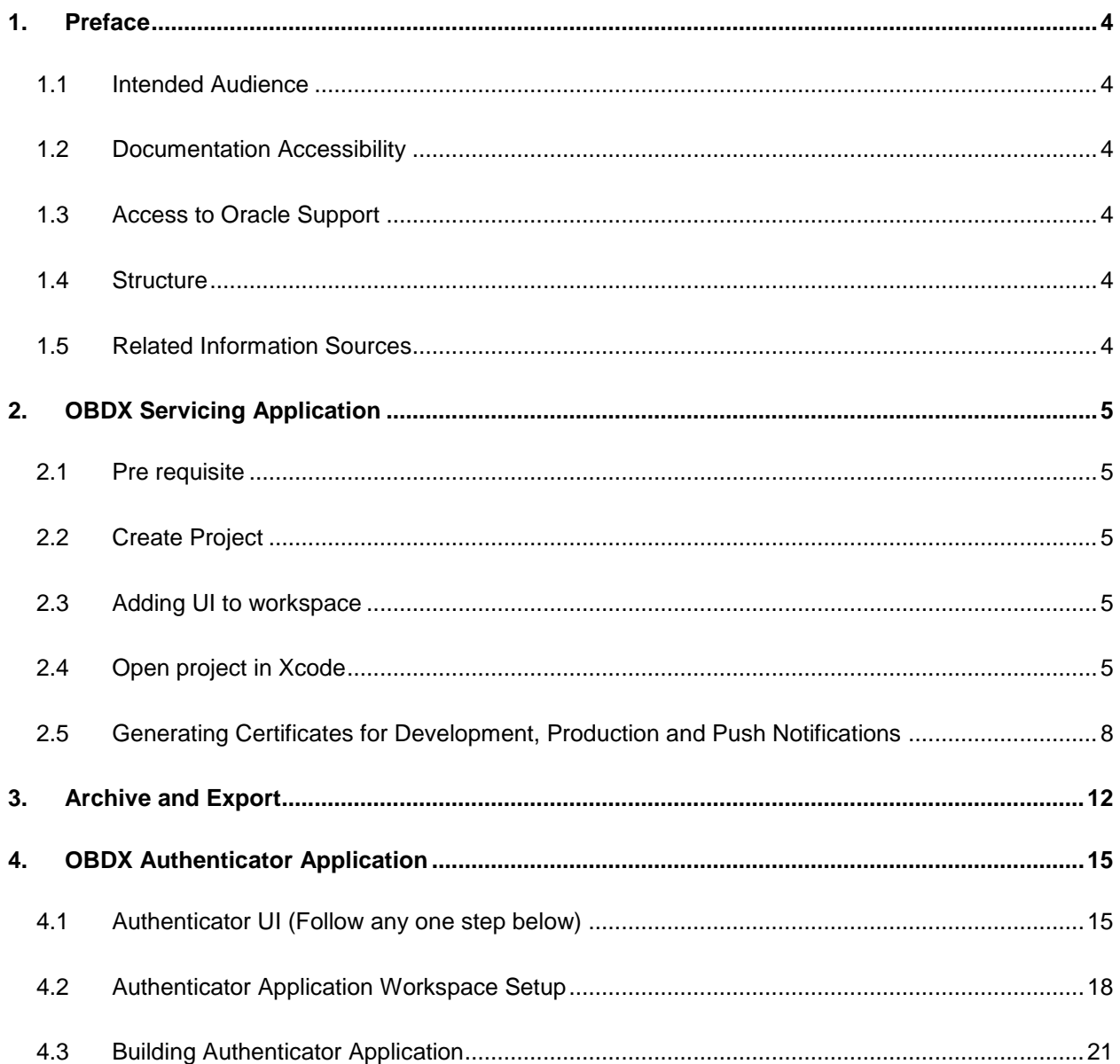

# <span id="page-3-0"></span>**1. Preface**

### <span id="page-3-1"></span>**1.1 Intended Audience**

This document is intended for the following audience*:*

- **Customers**
- **Partners**

## <span id="page-3-2"></span>**1.2 Documentation Accessibility**

For information about Oracle's commitment to accessibility, visit the Oracle Accessibility Program website at [http://www.oracle.com/pls/topic/lookup?ctx=accandid=docacc](http://www.oracle.com/pls/topic/lookup?ctx=acc&id=docacc).

### <span id="page-3-3"></span>**1.3 Access to Oracle Support**

Oracle customers have access to electronic support through My Oracle Support. For information, visit

http://www.oracle.com/pls/topic/lookup?ctx=accandid=info or visit

http://www.oracle.com/pls/topic/lookup?ctx=accandid=trs if you are hearing impaired.

### <span id="page-3-4"></span>**1.4 Structure**

This manual is organized into the following categories:

*Preface* gives information on the intended audience. It also describes the overall structure of the User Manual.

The subsequent chapters describes following details:

Configuration / Installation.

## <span id="page-3-5"></span>**1.5 Related Information Sources**

For more information on Oracle Banking Digital Experience Release 19.2.0.0.0, refer to the following documents:

Oracle Banking Digital Experience Licensing Guide

# <span id="page-4-0"></span>**2. OBDX Servicing Application**

## <span id="page-4-1"></span>**2.1 Pre requisite**

- Download and Install node js as it is required to run npm and cordova commands.
- XCode to be download from Mac App Store.
- OBDX iOS App is supported only on versions 12 and 13.

### <span id="page-4-2"></span>**2.2 Create Project**

### Ensure **Nodejs Version is >= 12 and Xcode version is >= 11.2**

- 1. Extract iOS workspace from installer and place in a folder.
- 2. The workspace by default contains framework for running on devices. Hence to run the application on simulator, delete and copy the 4 frameworks (OBDXExtensions.framework, OBDXFramework.framework, OBDXWatchFramework.framework, Cordova.framework) from installer/simulator to zigbank\platforms\ios directory.

## <span id="page-4-3"></span>**2.3 Adding UI to workspace**

*Use any 1 option below*

a. Building un built UI (required in case of customizations)

Refer to User Interface Guide and then create a copy of index.html in the same folder and rename it to home.html.

> Note: When copying to www, index.html already present in the workspace should be replaced)

b. Using built UI (out of box shipped with installer which is same as built UI for internet) Hence take UI from main installer -

Copy folders/files from **OBDX\_Installer/installables/ui/deploy** ( build.fingerprint.js,build.txt,buildnum,components,cordovaScriptProperties.json,cssbuilder.js,css.js,extensions,flows,framework,images,index.html,jsdocs,lzn,manifest. json,metadata,normalize.js,oauthredirect.html,ojL10n.js,partials,resources,sw.3a7a a32d5c496a160ee6.js,text.js) to workspace (platforms/ios/www/)

### **Ensure webhelp folder is not copied.**

### <span id="page-4-4"></span>**2.4 Open project in Xcode**

Open Xcode by clicking ZigBank.xcodeproj at zigbank/platforms/ios/

- 1. Adding URLs to app.plist (ZigBank/Resources)
	- a. FOR NONOAM (DB Authenticator setup)

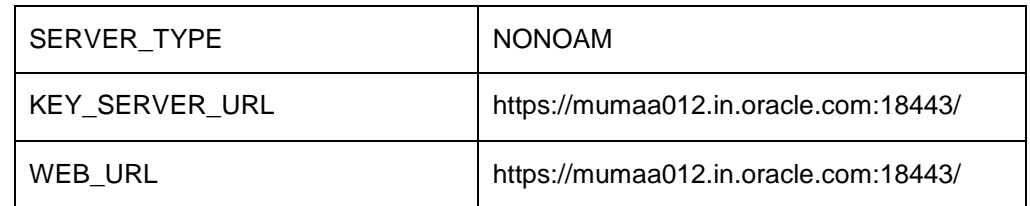

b. OAM Setup (Refer to installer pre requisite documents for OAuth configurations)

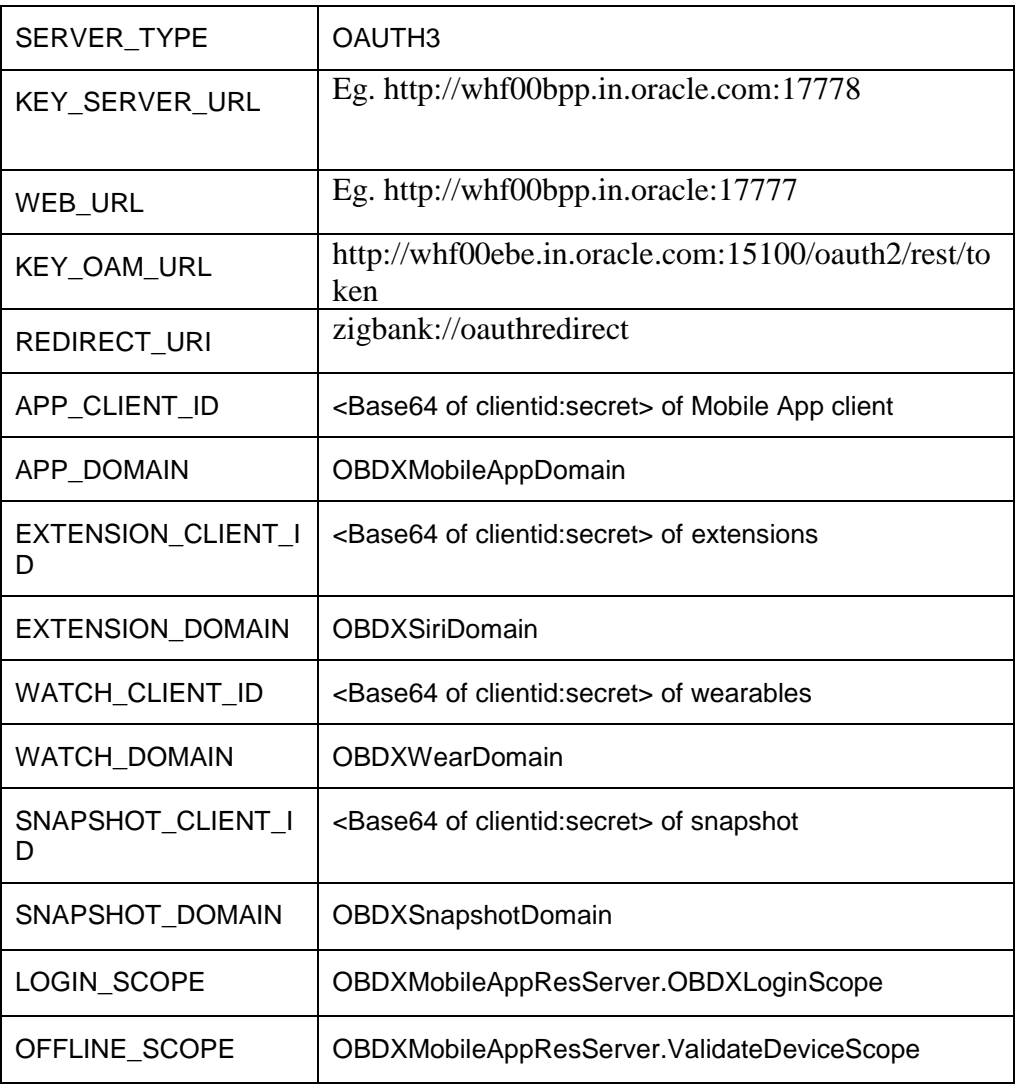

### c. IDCS Setup

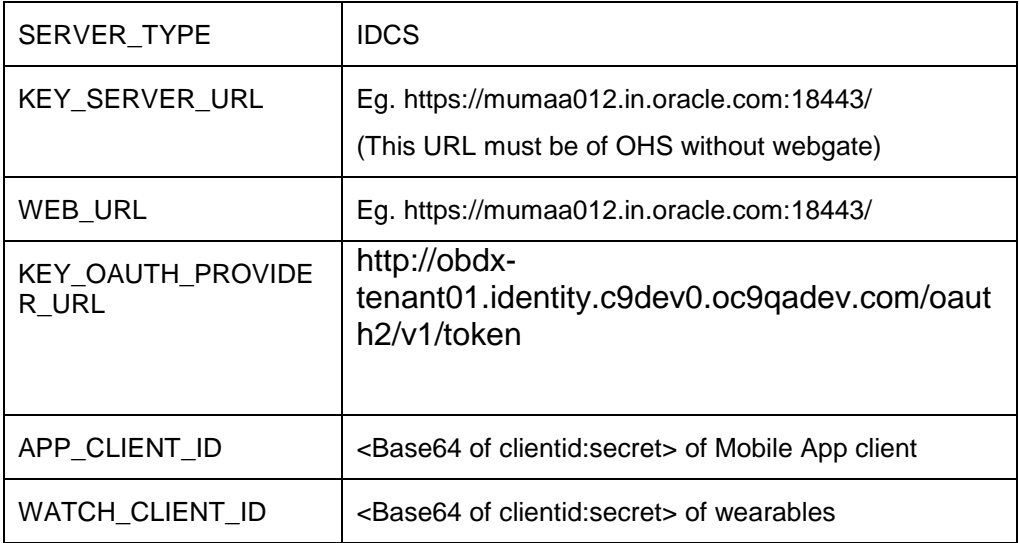

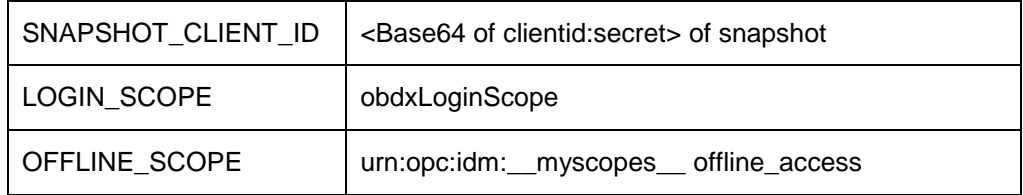

#### 2. Adding chatbot support to mobile application (Optional)

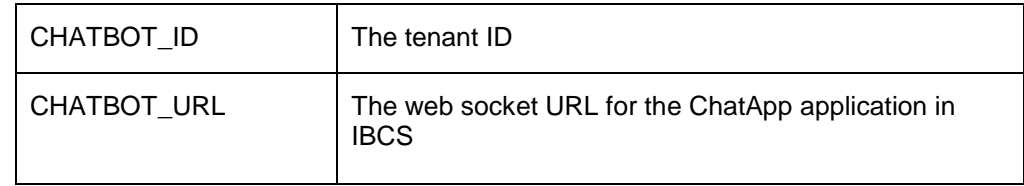

#### 3. Adding Bundle Identifiers

Bundle identifiers needs to be added in the Info.plist of each the frameworks along with the Signing Capabilities tab in Xcode. For example, the bundle identifier used is abc.def.ghi.jkl. The steps to be followed are,

- Right click on OBDXFramework.framework(in Xcode's Project Navigator) -> Show in Finder
- When the finder directory opens the right click OBDXFramework.framework -> Show package contents.
- Open Info.plist and set Bundle identifier as abc.def.ghi.jkl.OBDXFramework
- Repeat the steps for the other three frameworks as well, with the following values:
	- Bundle identifier for Cordova.framework : abc.def.ghi.jkl.Cordova
	- Bundle identifier for OBDXExtensions.framework : abc.def.ghi.jkl.OBDXExtensions
	- Bundle identifier for OBDXWatchFramework.framework : abc.def.ghi.jkl. OBDXWatchFramework
- 4. Bundle Versioning

Proper bundle versioning should be done to prevent rejection from Apple's App Store. To achieve that the following steps needs to be followed:

- Select "General" tab for "Zigbank" target and provide the values for Version and Build under "Identity" section. These values should be uniform across all the other targets and their Info.plists.
- Right click on OBDXFramework.framework(in Xcode's Project Navigator) -> Show in Finder
- When the finder directory opens the right click OBDXFramework.framework -> Show package contents.
- Open Info.plist and set Bundle Version with the same value as the Build Number and set the value of Bundle version string (short) as the Version Number.
- This needs to be repeated for all the other frameworks i.e. Cordova.framework, OBDXExtensions.framework and OBDXWatchFramework.framework.

## <span id="page-7-0"></span>**2.5 Generating Certificates for Development, Production and Push Notifications**

Create all certificates (by uploading CSR for keychain utility), provisioning profiles and push certificates as shown below by login in developer console. For development add device UUIDs and add same to provisioning profiles. Add capabilities as shown below and ensure the bundle identifier matches the one of the application in Xcode

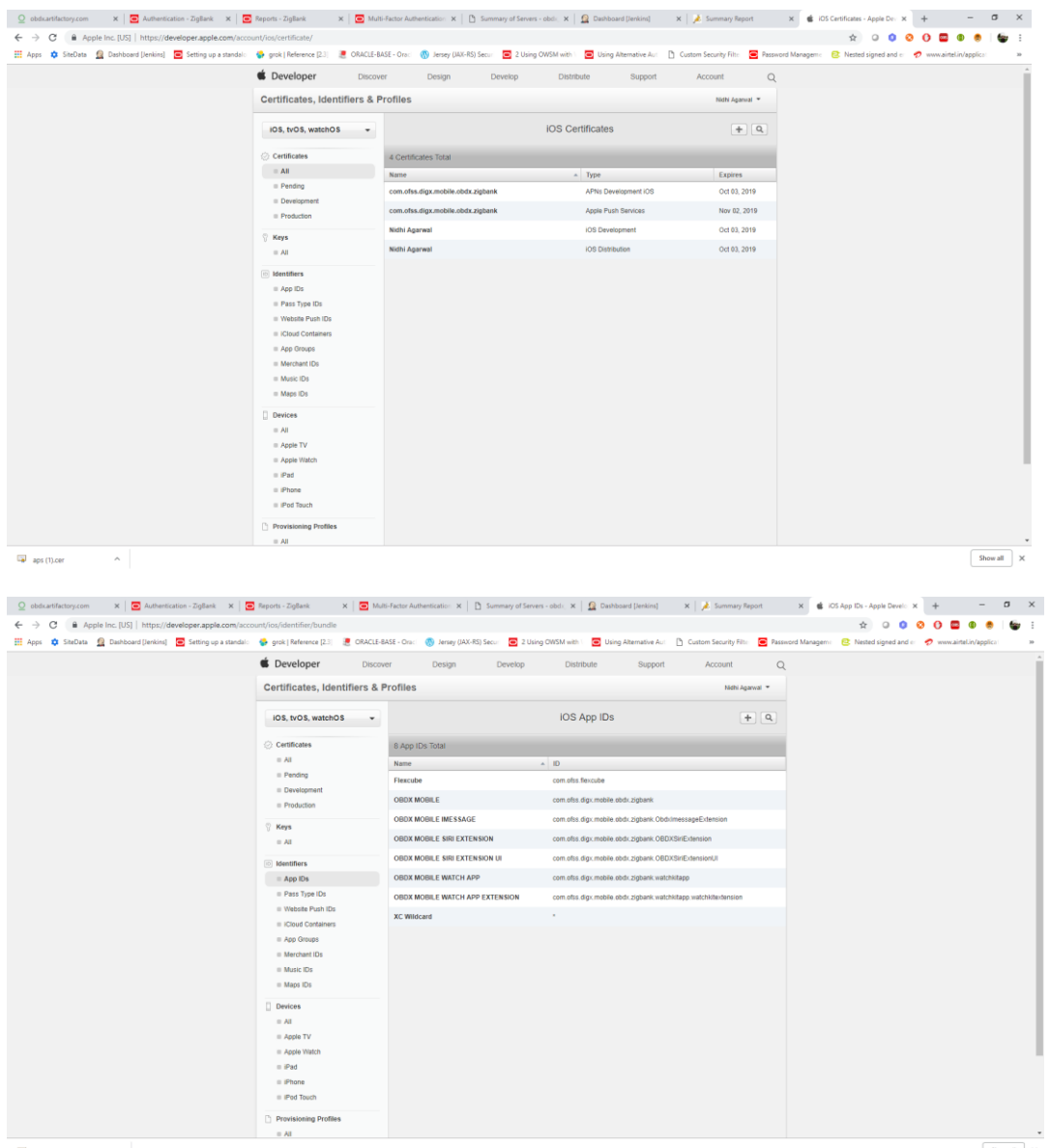

 $\overline{\omega}$  aps (1),<br>cer  $\qquad \qquad \wedge$ 

 $\begin{tabular}{|c|c|c|} \hline & Show all & $\times$ \\\hline \end{tabular}$ 

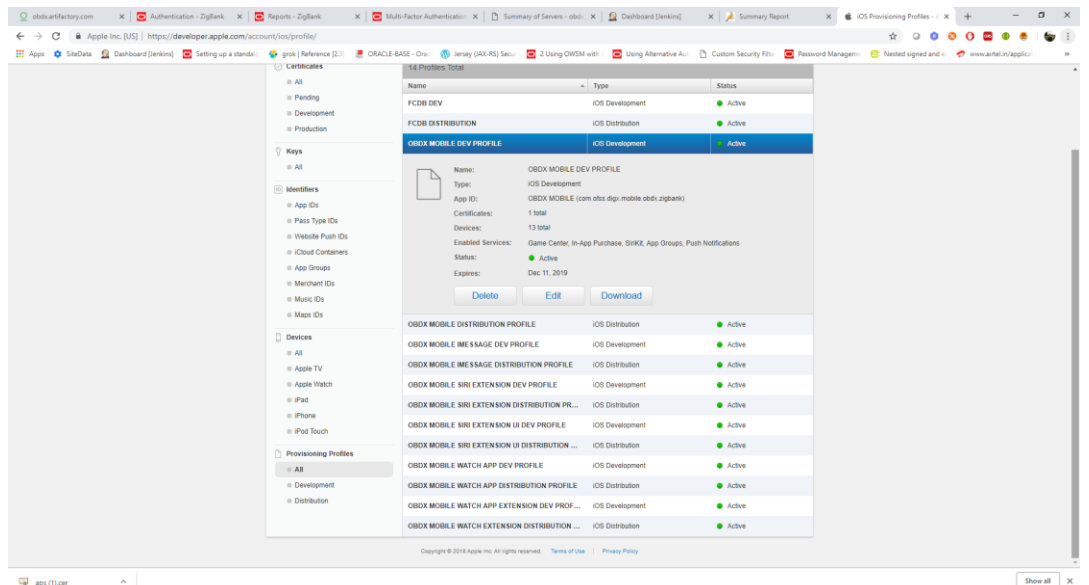

Ensure AppGroups capability is added to all profiles and for mobile profile SiriKit, App Groups, Push Notifications must by added.

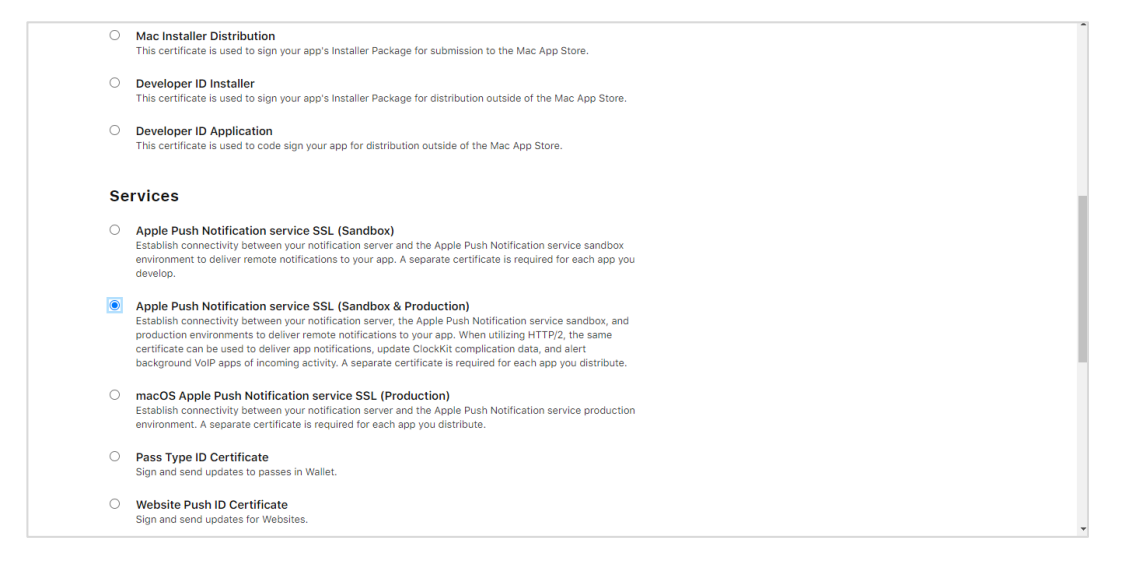

#### Note the certificate/bundle name

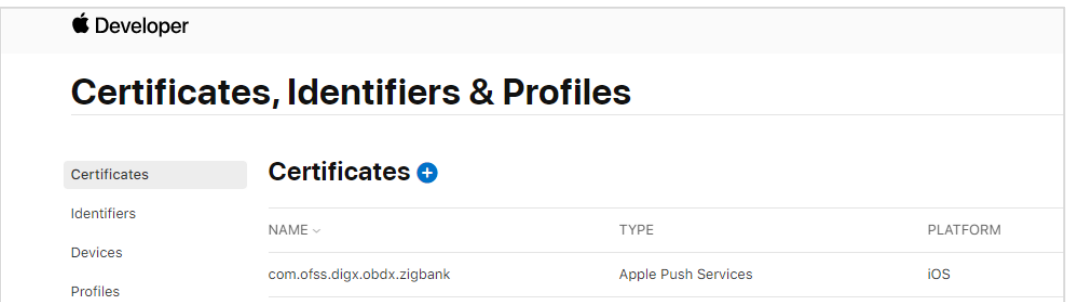

Note the Team ID from top right corner

Navigate to the "Keys" section and create APNS key

Note APNS key and download the .p8 file. Copy the .p8 to config/resources\mobile

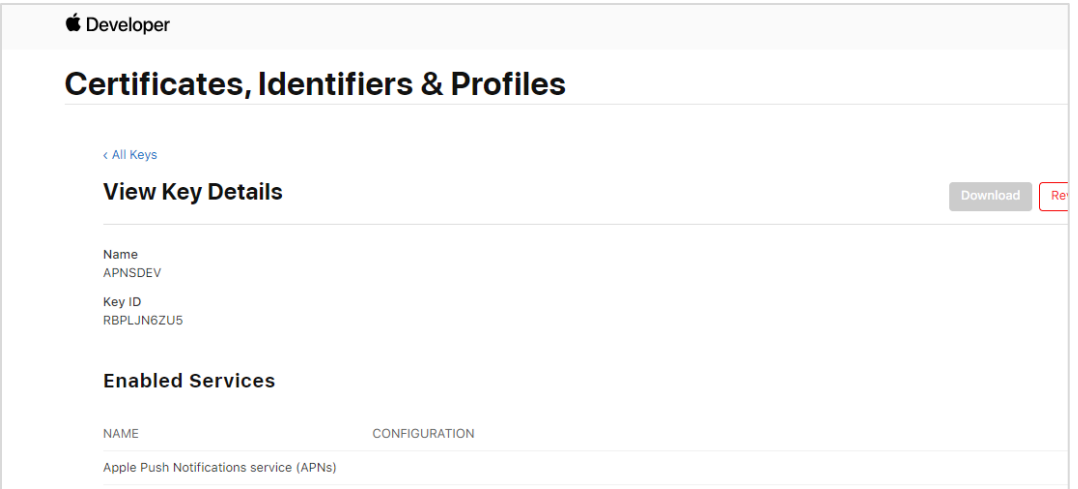

Update the password as shown below –

| Sr. No.        | <b>Table</b>                          | <b>PROP ID</b>   | <b>CATEGORY I</b><br>D | <b>PROP</b><br><b>VALUE</b>                                      | <b>Purpose</b>                                                                                                    |
|----------------|---------------------------------------|------------------|------------------------|------------------------------------------------------------------|----------------------------------------------------------------------------------------------------|
| 1              | DIGX FW<br><b>CONFIG</b><br>ALL B     | <b>APNS</b>      | <b>DispatchDetails</b> | <pass<br>word&gt;</pass<br>                                      | Provides key of .p8<br>certificate                                                                                                    |
| 2              | DIGX FW<br><b>CONFIG</b><br>$ALL$ _B  | APNSKeySt<br>ore | <b>DispatchDetails</b> | <b>DATAB</b><br>ASE or<br><b>CONN</b><br><b>ECTOR</b>            | Specifies whether to<br>pick<br>certificate<br>from<br>password<br>database<br>from<br>or<br>connector.<br>Default<br>DB (No change)                                                  |
| 3              | DIGX_FW<br><b>CONFIG</b><br>ALL B     | Proxy            | <b>DispatchDetails</b> | <protoc<br>ol, proxy<br/>addre<br/>SS</protoc<br>                | Provides<br>proxy<br>address, if any, to be<br>provided<br>while<br>connecting to APNS<br>server. Delete row if<br>proxy not required.<br>Example:<br>HTTP, 148.50.60.8,8<br>$\Omega$ |
| $\overline{4}$ | DIGX_FW<br><b>CONFIG</b><br>$ALL$ $B$ | CERT_TYP<br>Е    | <b>DispatchDetails</b> | For dev<br>push<br>certs<br>add<br>row<br>with<br>value<br>'dev' | For<br>prod<br>push<br>certificates this row<br>is not required                                                                                                    |

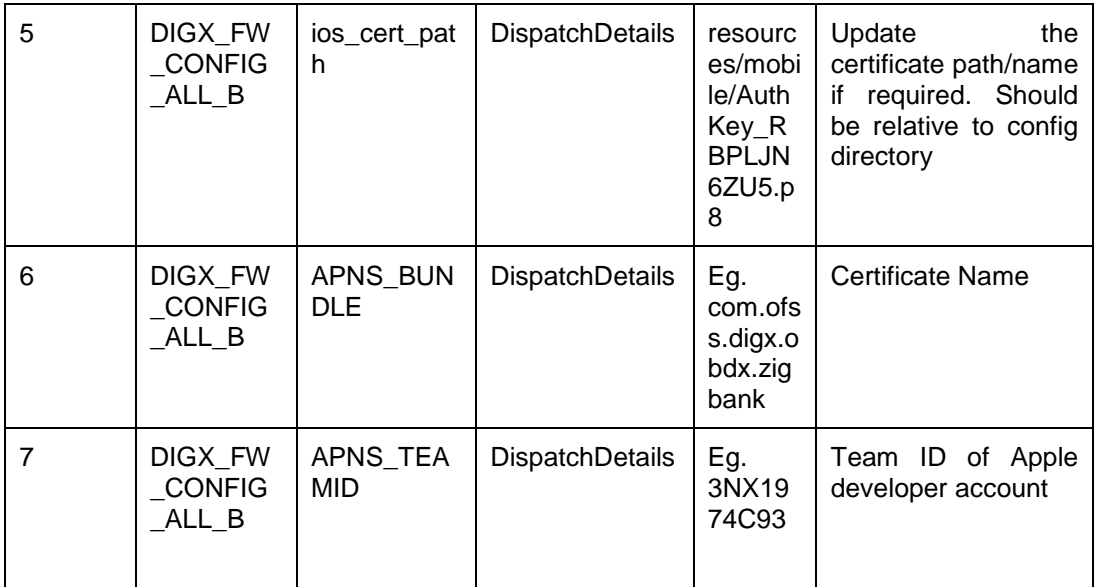

### If CONNECTOR is selected in Step 2 update key as below

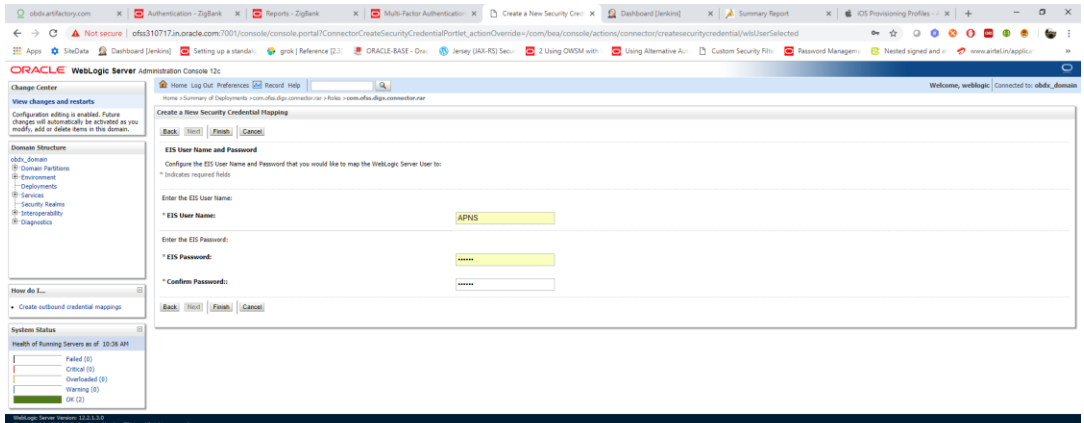

# <span id="page-11-0"></span>**3. Archive and Export**

a. In the Menu bar click on **Product -> Archive (Select Generic iOS Device)**

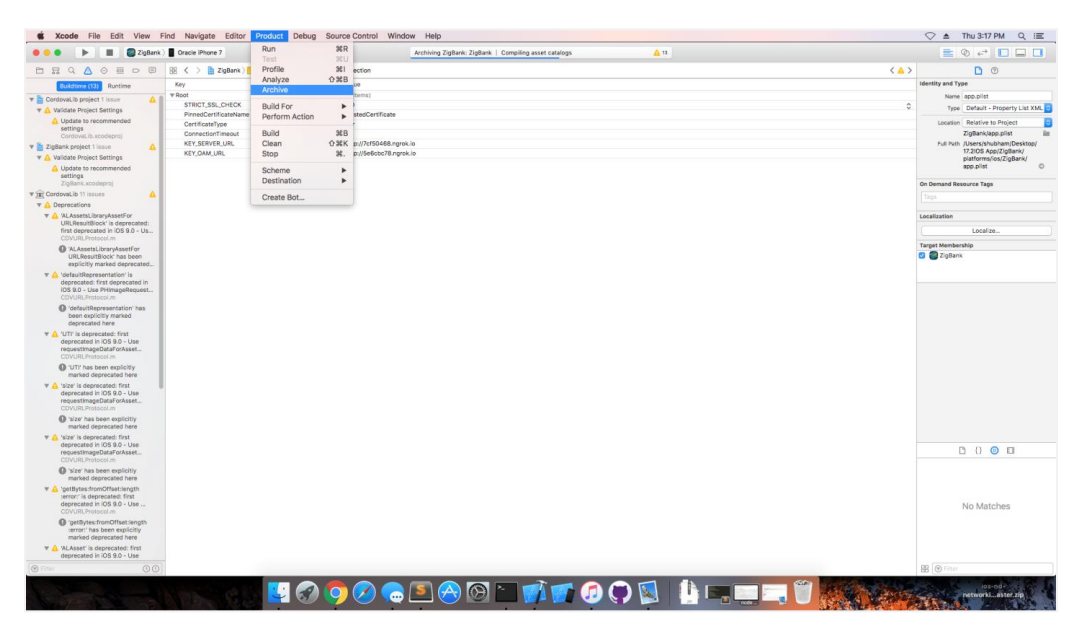

b. After archiving has successfully completed. Following popup will appear

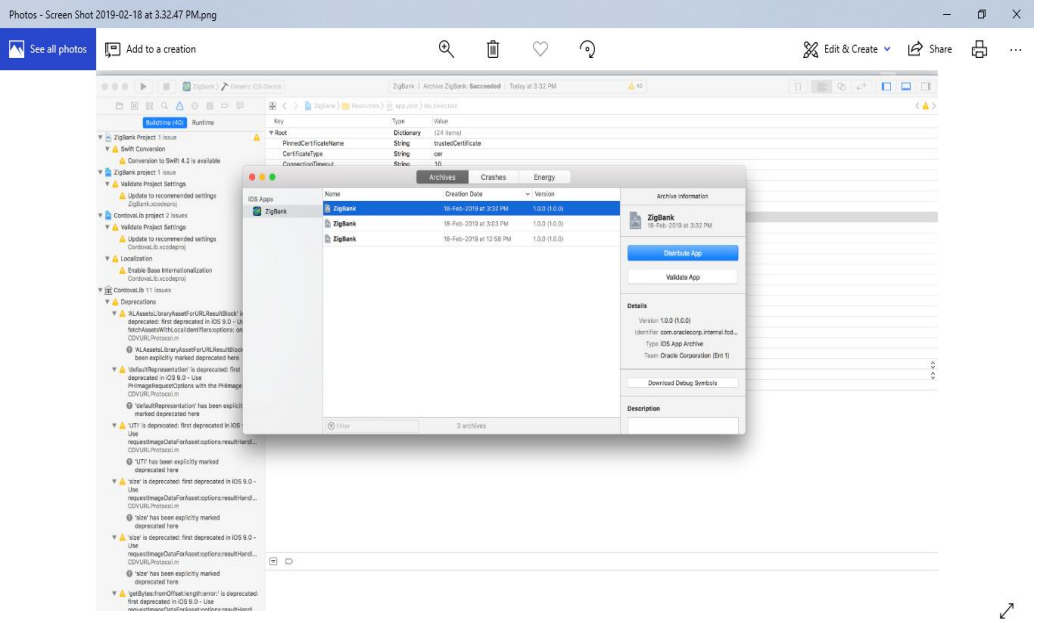

c. Click on Distribute App in the right pane of the popup -> select **the Method of Distribution - > Choose Provisioning Profile** according to the method of distribution **->** select **Next ->**  Review the contents and click on **Export -> Export** and generate the .ipa

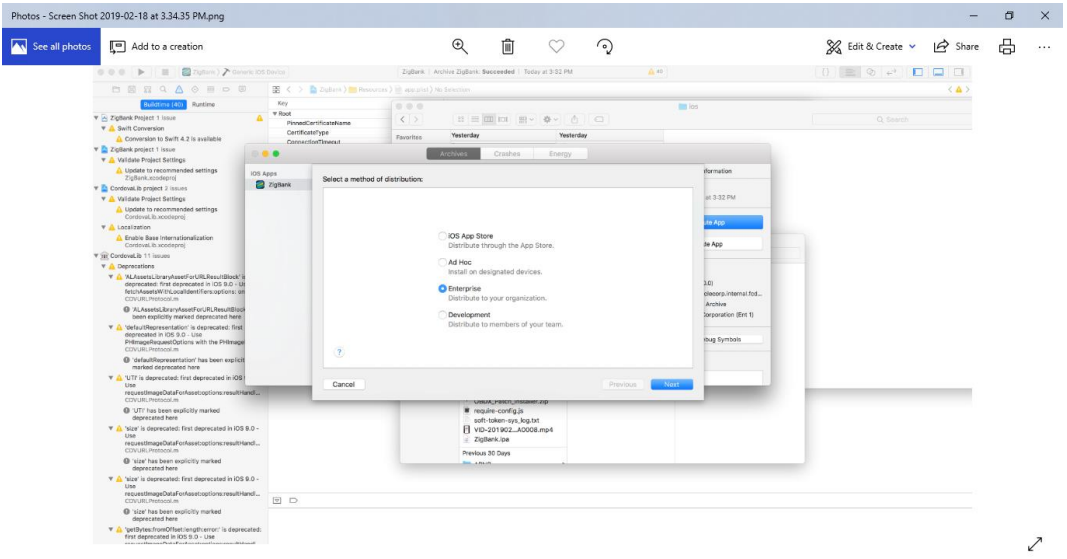

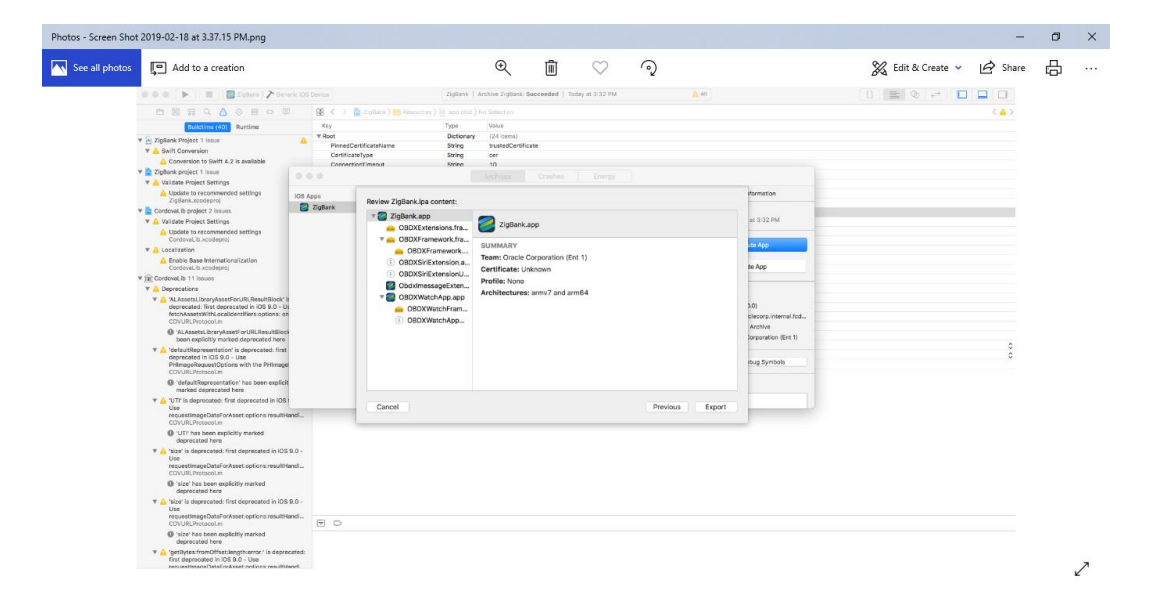

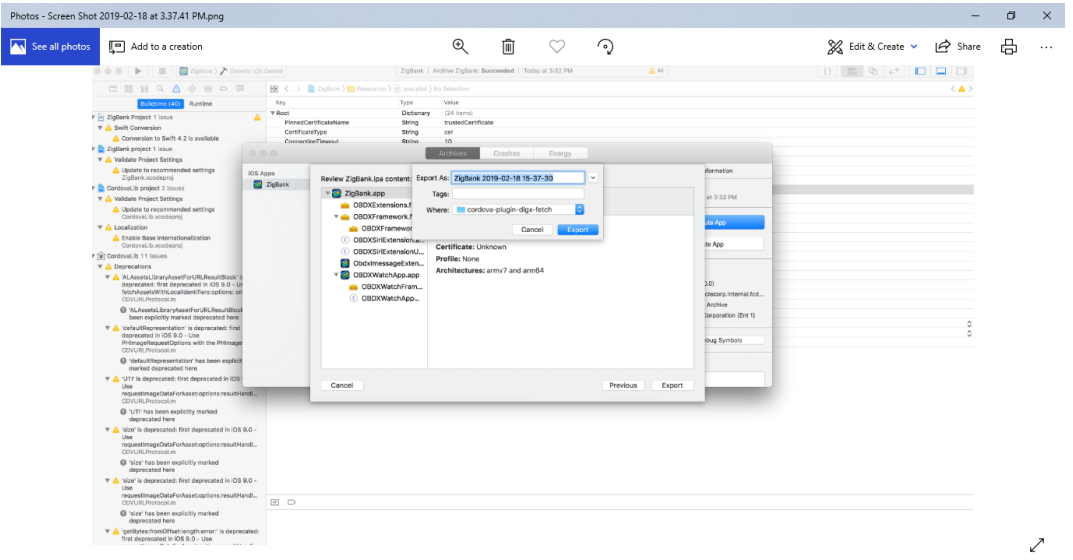

To run the application on simulator copy & replace 4 frameworks (.framework files) from /simulator to zigbank/platforms/ios/

# <span id="page-14-0"></span>**4. OBDX Authenticator Application**

### <span id="page-14-1"></span>**4.1 Authenticator UI (Follow any one step below)**

### **4.1.1 Using built UI**

For Non-OAM - Unzip dist.tar.gz directory from OBDX\_Patch\_Mobile\authenticator\NON-OAM For OAM - Unzip dist.tar.gz directory from OBDX\_Patch\_Mobile\authenticator\OAM

### **4.1.2 Building UI manually**

1. Extract authenticator\_ui.tar.gz from OBDX\_Patch\_Mobile\authenticator\unbuilt\_ui. The folder structure is as shown :

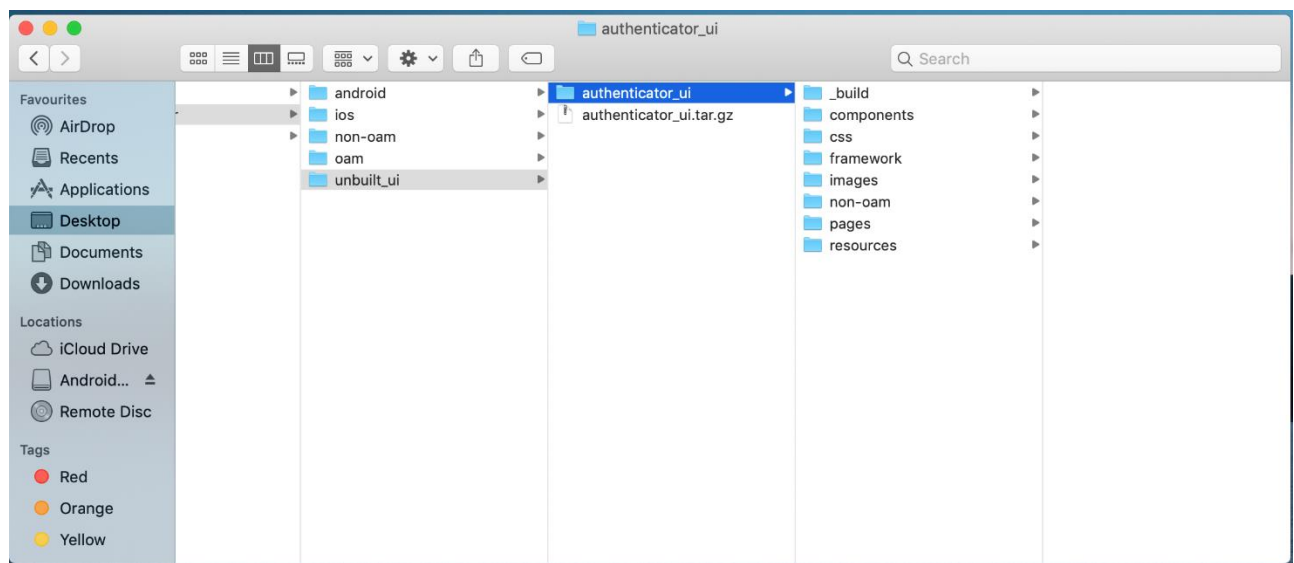

### **(a) OAM based Authentication**

- 1. Open Terminal at *"\_build"* level.
- 2. Run following command :

```
sudo npm install -g grunt-cli
sudo npm install
node render-requirejs/render-requirejs.js
grunt authenticator --verbose
```
3. After running above commands and getting result as "*Done, without errors.*" a new folder will be created at "\_build" level with name as "dist".

### **(b) NON-OAM Based Authentication**

1. Copy "*non-oam/login"* folder and Replace it at location "*components/modules/" [in ui folder]* location. This will replace existing "*login*" folder.

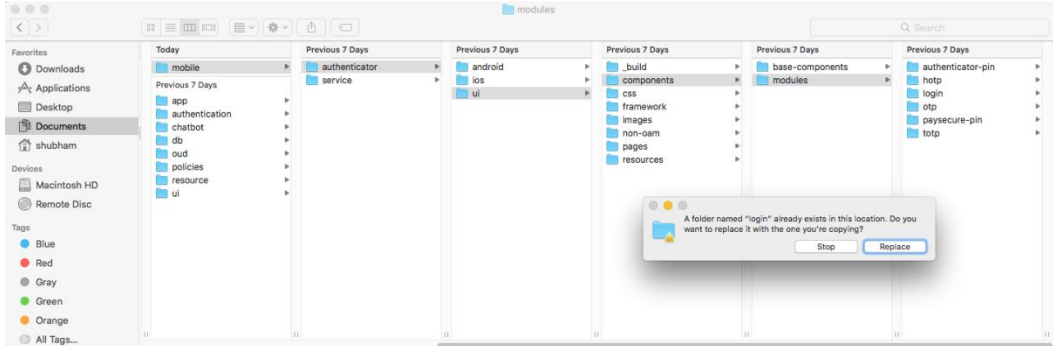

- 2. Open Terminal at "\_build" level.
- 3. Run following command :

sudo npm install -g grunt-cli sudo npm install node render-requirejs/render-requirejs.js grunt authenticator --verbose

4. After running above commands and getting result as "*Done, without errors.*" a new folder will be

created at \_pullu folder level with name as luist.

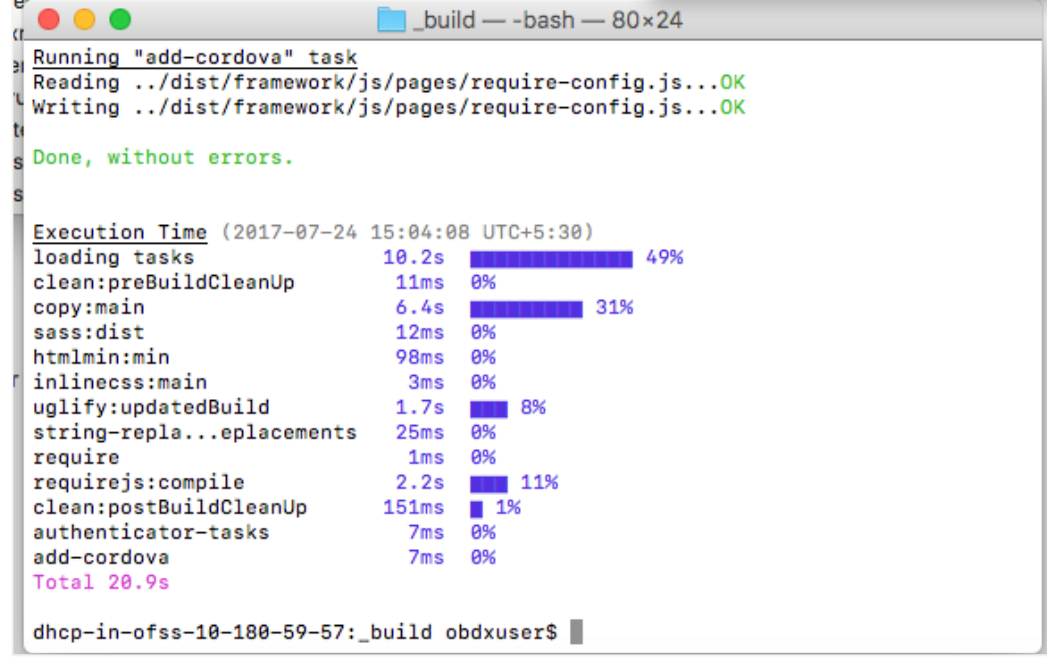

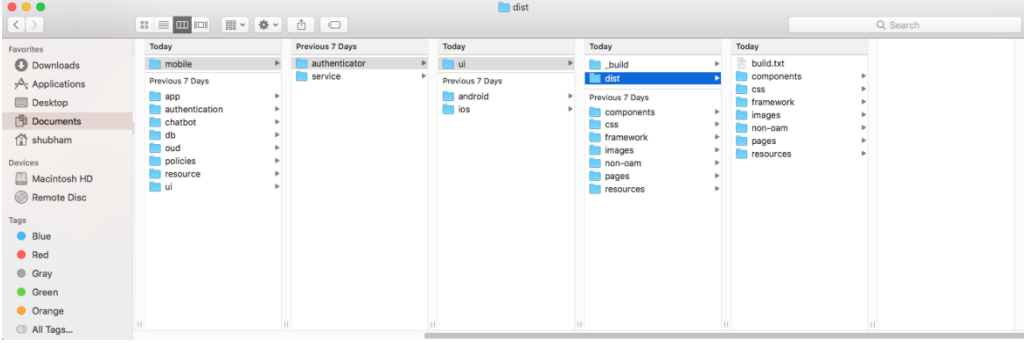

### <span id="page-17-0"></span>**4.2 Authenticator Application Workspace Setup**

- 1. Unzip and navigate to iOS workspace as shipped in installer.
	- a. Copy & Paste the cordova and CordovaLib as givenbelow.

Run Following commands on terminal

1. Install cordova using the command

sudo npm install -g cordova

a. If you face the above error then set proxy using following commands on command line.

npm config set proxy <provide your proxy value here>

npm config set https-proxy <provide your proxy value here>

2. Create project using following command

cordova create <directory name> <package name / app identifier> <project name>

- Eg : cordova create zigbank com.ofss.zigbank ZigBank
- 3. All subsequent commands need to be run within the project's directory cd <directory name>
- Eg: cd zigbank
- 4. Add platform ios to the project using following command cordova platform add **ios@4.x.x**

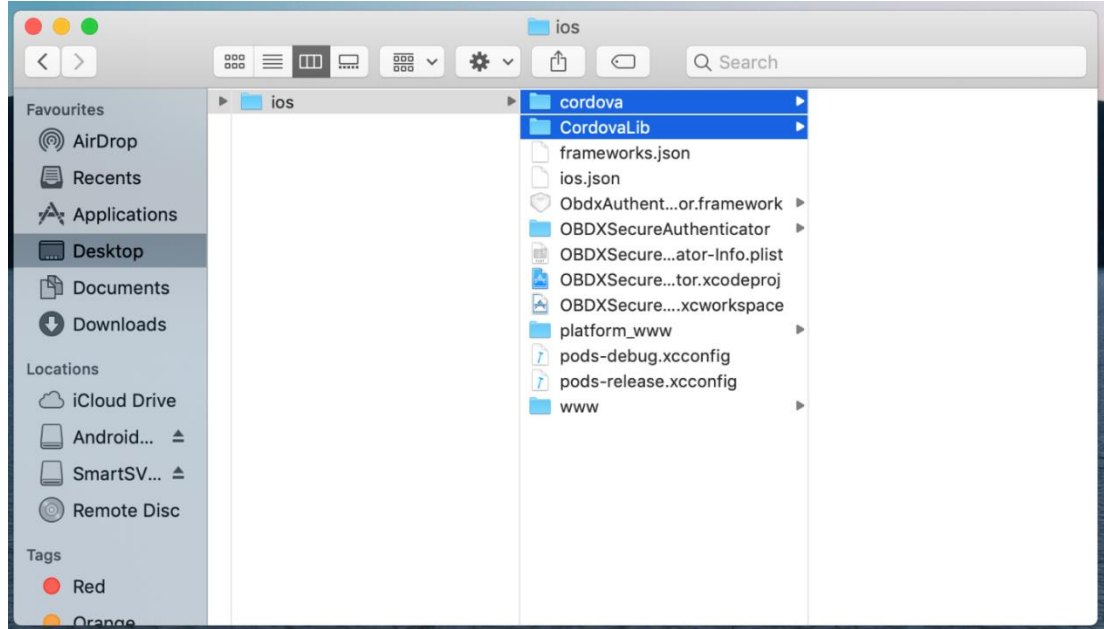

- 2. Open the workspace as shown below and find and replace the following generated UI files from "*ui/dist*" folder :
	- **components**
- css
- framework
- **ullering** images
- pages
- **resources**

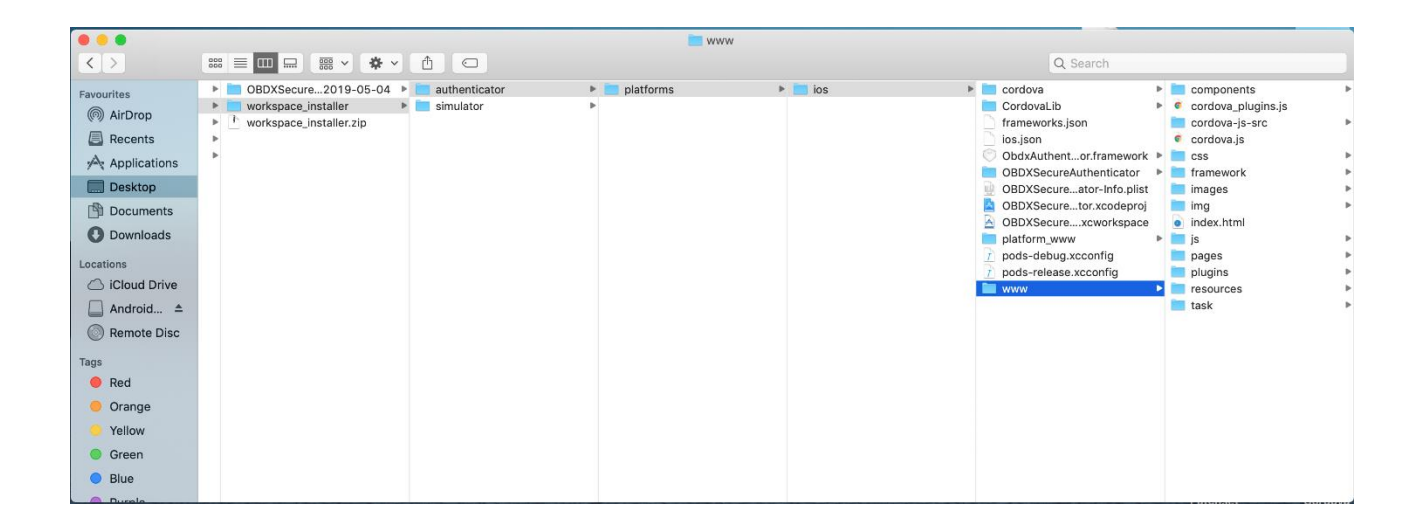

3. Double click on OBDXSecureAuthenticator.xccodeproj to open the project in Xcode

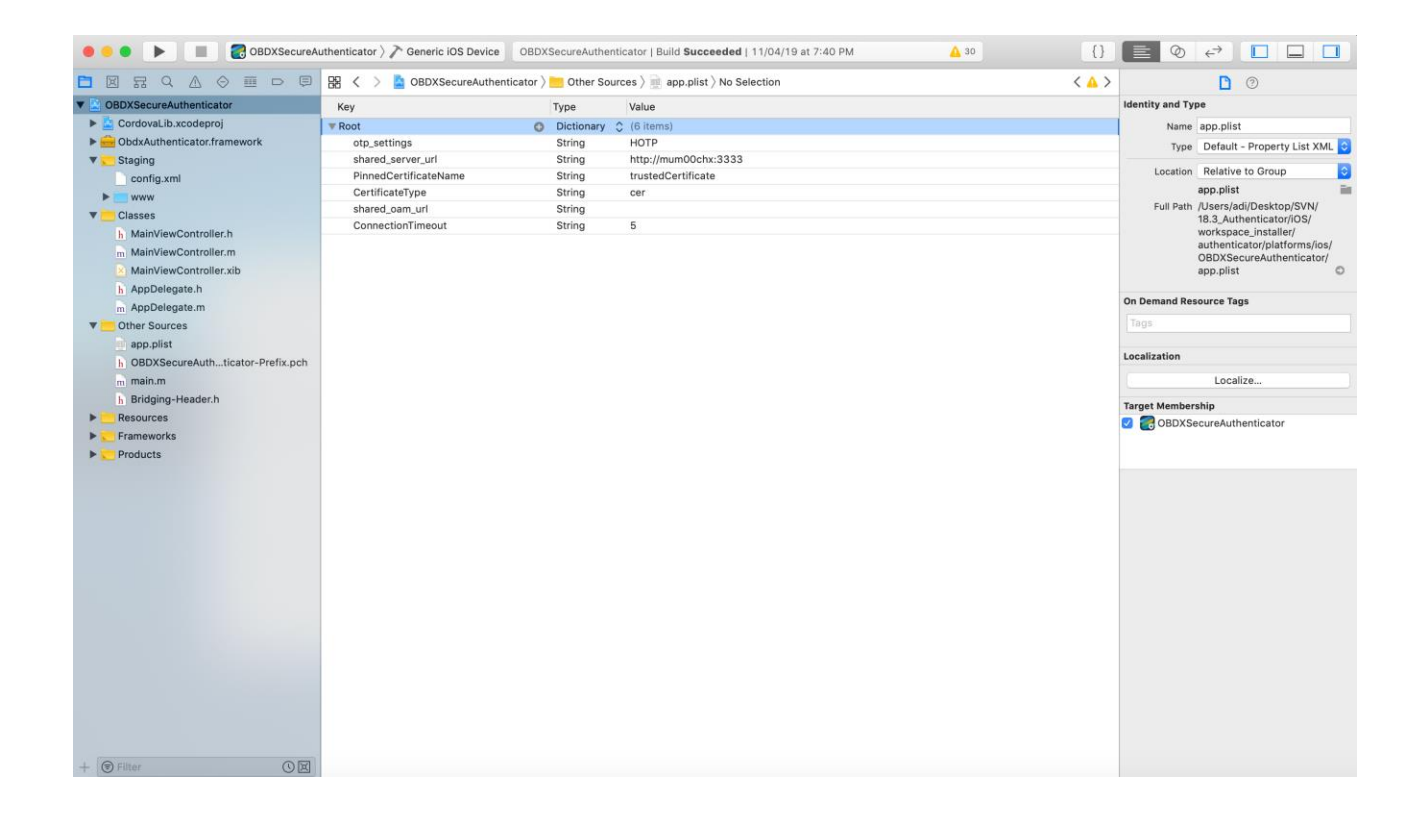

Update HOTP or TOTP in above screenshots and update the server URL.

4. The application can be archived using steps in Section 4.3 for running on device

5. To run the application on simulator, copy & replace the framework from simulator/ObdxAuthenticator.framework to /authenticator/platforms/ios/

# <span id="page-20-0"></span>**4.3 Building Authenticator Application**

1. Set the simulator to *Generic iOS* device. Then go to *Product -> Archive*.

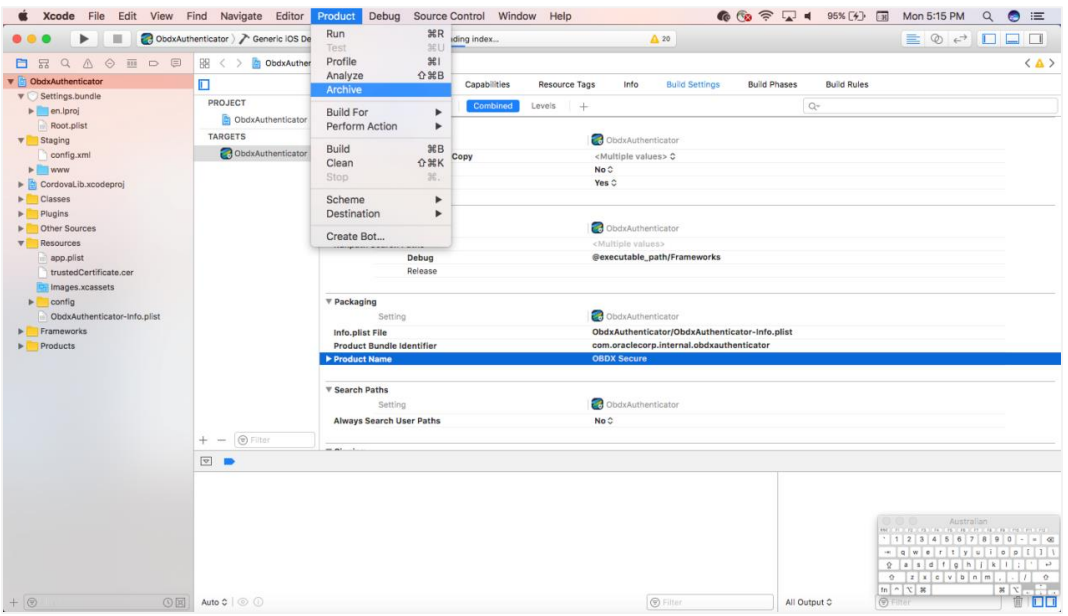

2. Choose your Archive and then click "*Export*". .ipa file will be generated

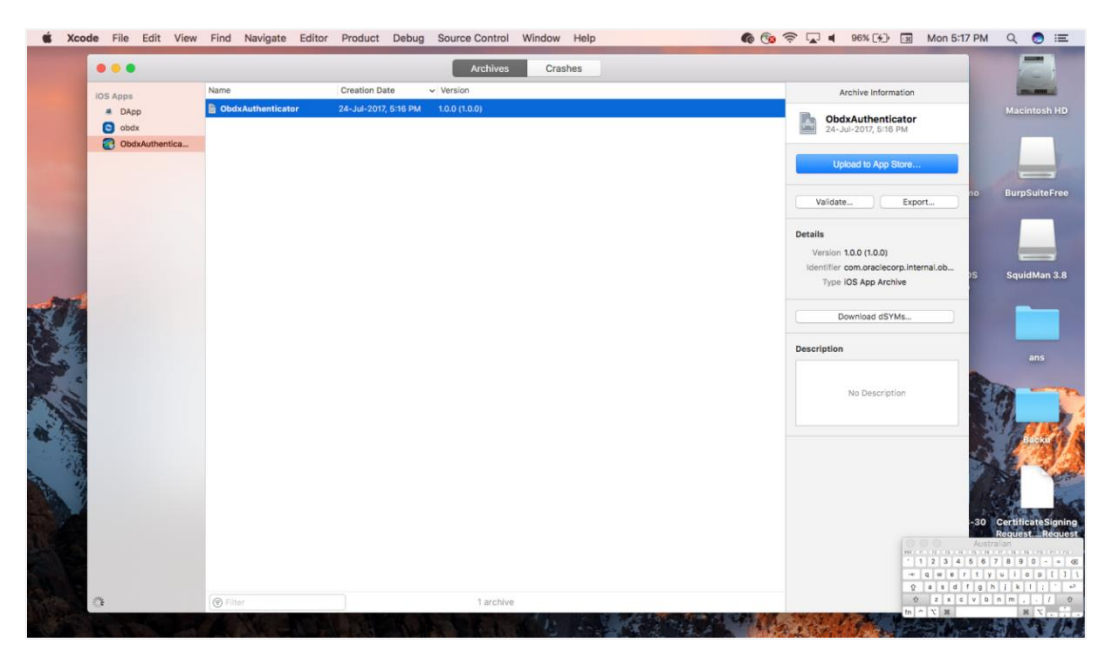